## **Video Visit Instructions Using a Computer**

Please note that it is highly recommended to use the MySparrow/MyChart App on a smartphone or tablet to access your video visit. If that is not possible, please complete steps 1-3 before your scheduled appointment. Please complete steps 4-7 on the day of your appointment with plenty of time before your scheduled appointment. Following these steps will ensure you are able to start your appointment on time.

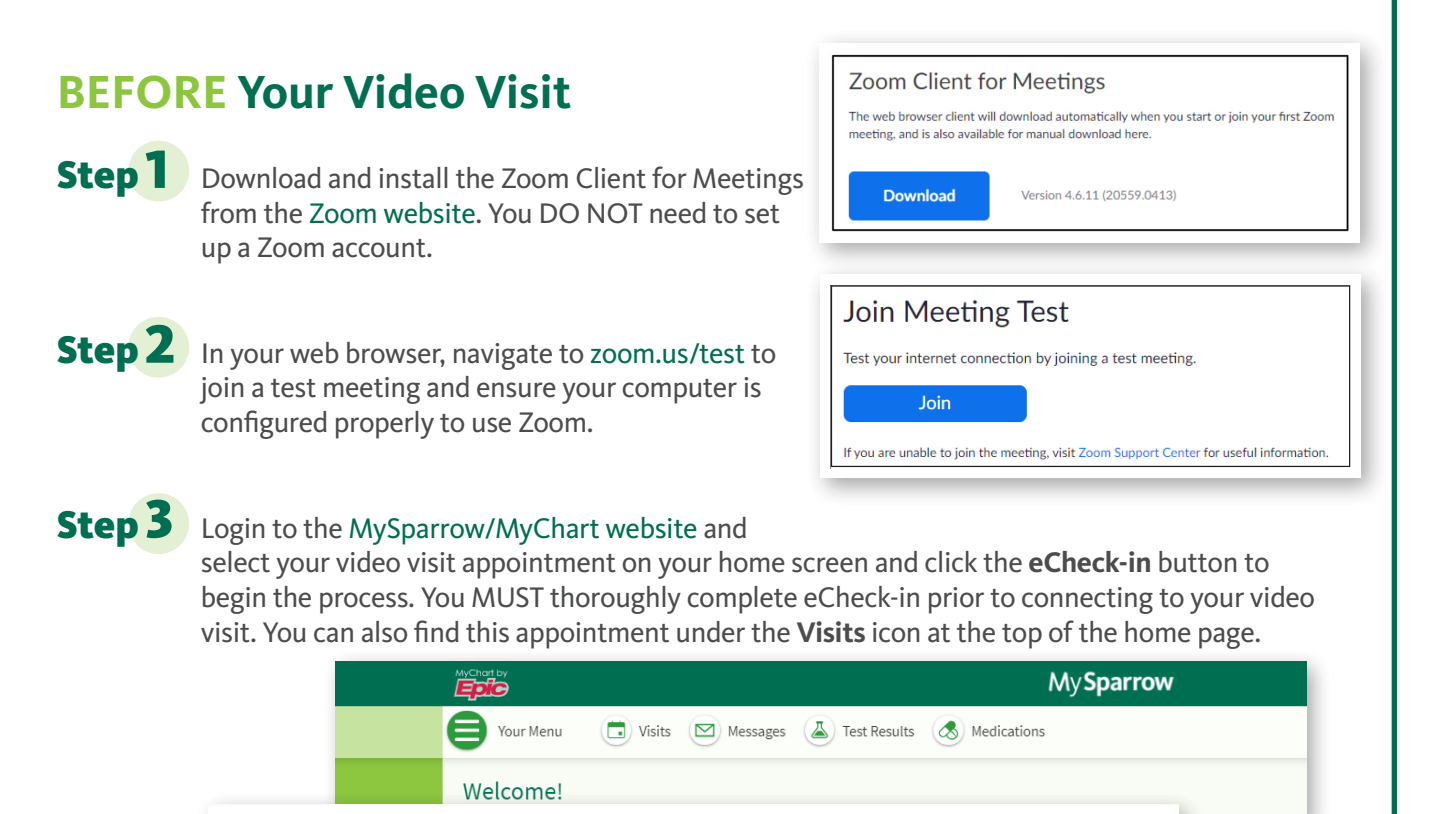

# **On the Day of Your Video Visit**

4) Join by 4:15 PM EST

tarts at 4:30 PM EST (15 minutes)

**JAN** 

8

Fri

You may connect up to 30 minutes before your scheduled appointment.

Video Visit with NORTH CLINICAL SUPPORT STAFF

Step 4 Login to the MySparrow/MyChart website and select your video visit appointment on your home screen. You can find this appointment under the **Visits** icon at the top of the screen.

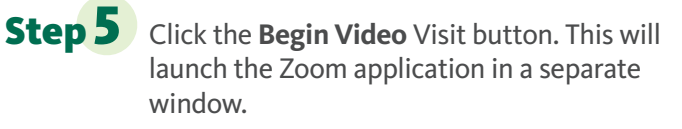

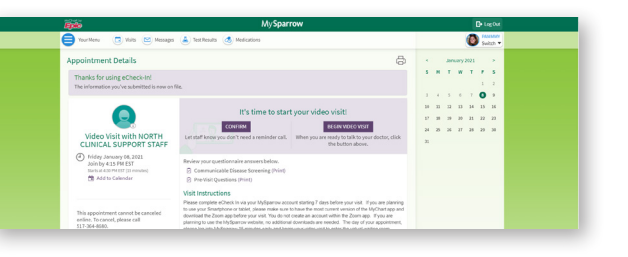

**ECHECK-IN** 

**DETAILS** 

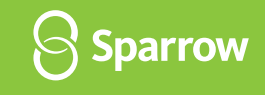

Step 6 You will know you have been connected to your appointment when you see **"You have successfully connected!"** and/or a black screen which means the provider is actively connecting to your appointment. Please stay on this page until your provider joins the video visit.

You have successfully connected! Please be patient. We will be with you as soon as we are available.  $\left\langle \right\rangle$  Sparrow **C** Join Audio in with Com  $\left( \color{red}\leftarrow \right)$ Join Audio **Stop Video** 

### Audio button you will need to click the **Join Audio** button after joining the visit.

**Computer Audio** and join the video visit. If you do not click the **Join with Computer**

**Step 7** When you see this pop up, select **Join with** 

### **Important Tips for Success!**

- » You must have a strong, stable Wi-Fi connection.
	- » If you do not have a strong connection, try changing physical location to help ensure a strong connection.
- » If you use a desktop computer or laptop, you'll need a built-in camera and microphone/speakers. You can also use an external camera plug-in, and headphones.
- » Your computer/laptop should be charged. You should not be in power saving mode or have low battery.

**A note about security:** MySparrow/MyChart is a secure portal for patient visits that utilizes Zoom for scheduled patient video visits. Enhanced security measures include encryption, meeting IDs, and secure configurations to ensure your Virtual Health visit is private and secure. This ensures that only your healthcare providers and you will be admitted to your visit. Sparrow's Information Security team regularly monitors Zoom for any security concerns that might arise.